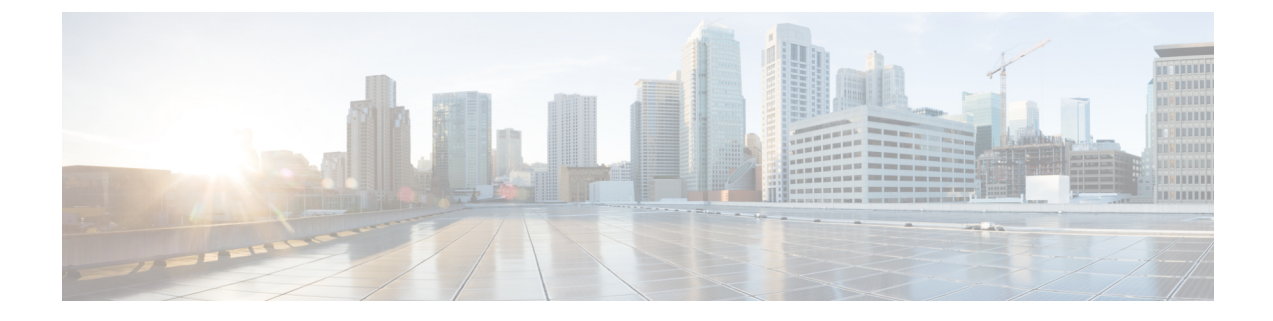

# ネットワークバグの特定

- ネットワークバグ ID ツールの概要 (1 ページ)
- ネットワークのバグのスキャン (2 ページ)
- Catalyst Center のバグのスキャン (4 ページ)

## ネットワークバグ **ID** ツールの概要

Catalyst Center のネットワークバグ ID ツールを使用すると、ネットワークをスキャンして、以 前に識別され、シスコが認識している、選択された一連の障害またはバグを検出することがで きます。

Catalyst Center のネットワークバグ ID は、デバイス設定またはデバイスの動作データ内の特定 パターンを識別するために役立ちます。それらのパターンに基づいて、既知の障害と照合する ことができます。このツールは、バグに焦点を合わせたビューとデバイスに焦点を合わせた ビューの両方を提供します。

Catalyst Center は、ネットワークデバイスで CLI コマンドを実行してネットワークデバイスの 構成と運用データを収集し、その情報をCXCloudに送信して処理することで、潜在的なセキュ リティアドバイザリやバグの公開に使用されます。CatalystCenterはネットワークバグ識別ツー ルの次の CLI コマンドを呼び出します。

- **show buffers summary**
- **show cef interfaces**
- **show clock**
- **show crypto eli all**
- **show crypto isakmp sa detail**
- **show eigrp service-family ipv4 neighbors**
- **show environment all**
- **show interfaces counters error**
- **show interfaces summary**
- **show inventory**
- **show ip interface brief**
- **show ip nat translations verbose**
- **show ip nbar protocol-discovery**
- **show ip nbar resources flow**
- **show ip nhrp**
- **show ip nhrp summary**
- **show ip route**
- **show ip ssh**
- **show ip vrf**
- **show logging**
- **show performance monitor cache detail**
- **show platform software route-map fp active map**
- **show pnp profile**
- **show redundancy**
- **show redundancy application group**
- **show running-config all**
- **show scp status**
- **show stackwise-virtual**
- **show startup-config**
- **show terminal**
- **show version**

# ネットワークのバグのスキャン

次の手順では、ネットワークバグ識別ツールを使用してバグを識別する方法について説明しま す。

#### 始める前に

• Catalyst Center のコアパッケージをインストールします。詳細については、*Cisco [Catalyst](https://www.cisco.com/c/en/us/support/cloud-systems-management/dna-center/products-maintenance-guides-list.html) Center [Administrator](https://www.cisco.com/c/en/us/support/cloud-systems-management/dna-center/products-maintenance-guides-list.html) Guide*の「Download and Install Packages and Updates」を参照してくださ い。

• 機械推論パッケージをインストールします。詳細については、*Cisco [Catalyst](https://www.cisco.com/c/en/us/support/cloud-systems-management/dna-center/products-maintenance-guides-list.html) Center [Administrator](https://www.cisco.com/c/en/us/support/cloud-systems-management/dna-center/products-maintenance-guides-list.html) Guide*の「Download and Install Packages and Updates」を参照してください。

- ステップ **1** 左上隅にあるメニューアイコンをクリックして次を選択します:**[Tools]** > **[Network Bug Identifier]** の順に 選択します。
- ステップ **2** [Scan Network] をクリックします。
- **ステップ3 [Scan Network]** ウィンドウで、システムのバグを今すぐスキャンする ([Now]) か、後で実行するようにス ケジュールする([Later])かを選択します。

ダッシュボードの進捗状況インジケータには、スキャンされたデバイスのリスト (10台ずつ)が表示され ます。スキャンが完了すると、[Network Bug Identifier] ウィンドウが表示されます。

ステップ **4** 上部のペインを使用して、次のようにスキャンの結果に関する情報の表示、ネットワークの再スキャン、 スキャン設定の変更を行います。

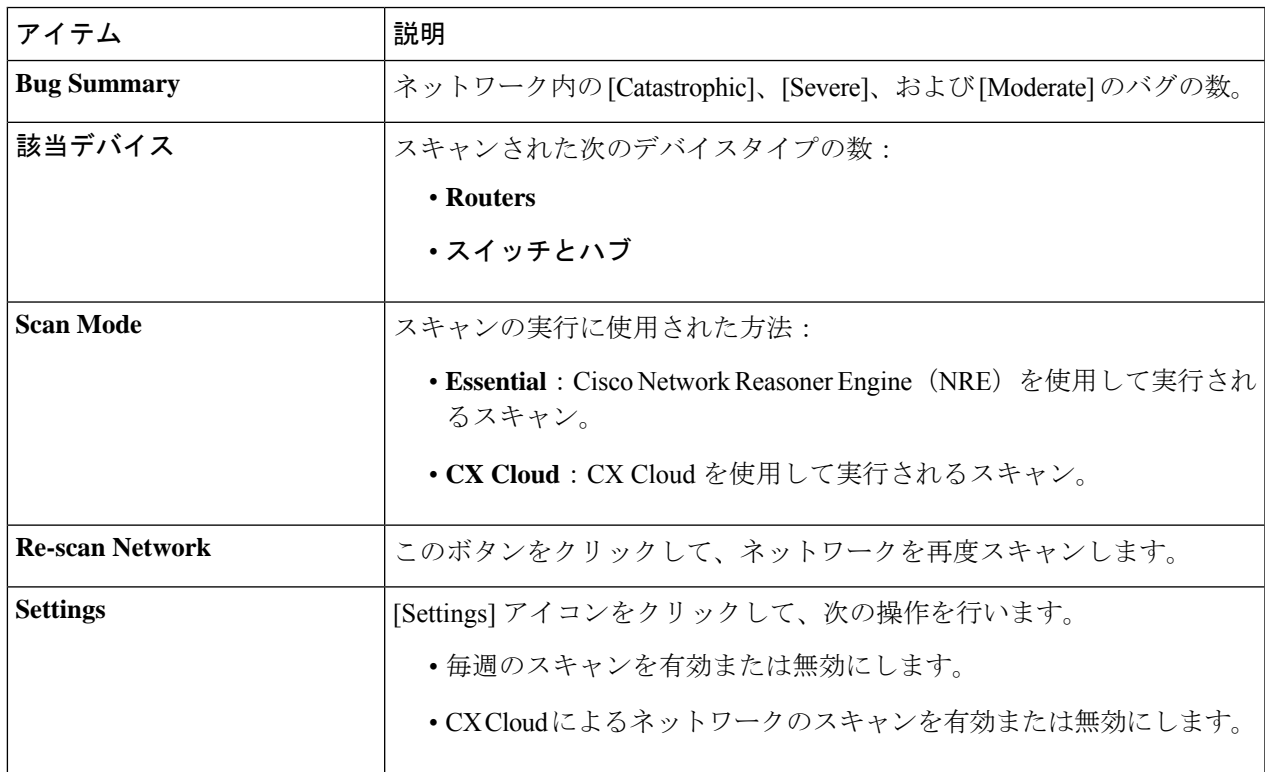

ステップ **5** [Bugs on Devices] タブをクリックして、バグに関する情報を表示します([Bug ID]、[Name]、[Affected Devices]、[Severity]、[Affected Versions]、[Workaround] など)。

ハイパーリンクされた値をクリックすると、その値に関する詳細が表示されます。

ステップ **6** [Devices] タブをクリックして、デバイスに関する情報を表示します([Device Name]、[Image Version]、[IP Address]、[Device Type]、[Bugs]、[Scan Status]、[Scan Mode]、[Site]、[Reachability] など)。 ハイパーリンクされた値をクリックすると、その値に関する詳細が表示されます。

ステップ **7** [Devices] タブで、[Tag Device] をクリックして、デバイスのタグを作成、編集、または削除します。

### **Catalyst Center** のバグのスキャン

システムバグ **ID** ツールには、Catalyst Center のバグを識別するためのオプションがあります。 次の手順では、システムバグ **ID** ツールを有効にする方法について説明します。

#### 始める前に

- Catalyst Center のコアパッケージをインストールします。詳細については、*Cisco [Catalyst](https://www.cisco.com/c/en/us/support/cloud-systems-management/dna-center/products-maintenance-guides-list.html) Center [Administrator](https://www.cisco.com/c/en/us/support/cloud-systems-management/dna-center/products-maintenance-guides-list.html) Guide*の「Download and Install Packages and Updates」を参照してくださ い。
- 機械推論パッケージをインストールします。詳細については、*Cisco [Catalyst](https://www.cisco.com/c/en/us/support/cloud-systems-management/dna-center/products-maintenance-guides-list.html) Center [Administrator](https://www.cisco.com/c/en/us/support/cloud-systems-management/dna-center/products-maintenance-guides-list.html) Guide*の「Download and Install Packages and Updates」を参照してください。
- ステップ **1** 左上隅にあるメニューアイコンをクリックして次を選択します:**[Tools]** > **[Network Reasoner]** の順に選択 します。
- ステップ **2** [System Bug Identifier] を選択します。
- ステップ **3** [Scan System] をクリックします。
- ステップ **4 [Scan System]** ウィンドウで、システムのバグを今すぐスキャンする(**[Now]**)か、後でスキャンするよう にスケジュールするか(**[Later]**)を選択します。
	- ウィンドウの上部に表示されるバナーの [here] リンクをクリックして、デバイス設定に基づい てカスタマイズされたバグ情報へのアクセスを提供する新しいトライアルを作成します。 (注)
- ステップ **5** [System Bug Identifier] ウィンドウには、[BUG SUMMARY] と [Bugs Identified on Your System] テーブルが表 示されます。

このウィンドウには、基本的なバグ情報に加えて、バグが最初に特定された時期と最後に特定された時期、 特定された頻度、影響を受けるバージョンなどの情報が表示されます。

- ステップ **6** [Bug ID] をクリックします。 [Bug Details] ダイアログボックスに、バグの詳細情報が表示されます。
- ステップ **7** [Bug ID] の横にある矢印をクリックし、[Bug Search Tools] ウィンドウに移動して、バグの詳細情報を確認 します。

翻訳について

このドキュメントは、米国シスコ発行ドキュメントの参考和訳です。リンク情報につきましては 、日本語版掲載時点で、英語版にアップデートがあり、リンク先のページが移動/変更されている 場合がありますことをご了承ください。あくまでも参考和訳となりますので、正式な内容につい ては米国サイトのドキュメントを参照ください。